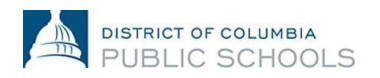

This job aid provides an overview of the steps required to submit or update your federal and state tax information in PeopleSoft.

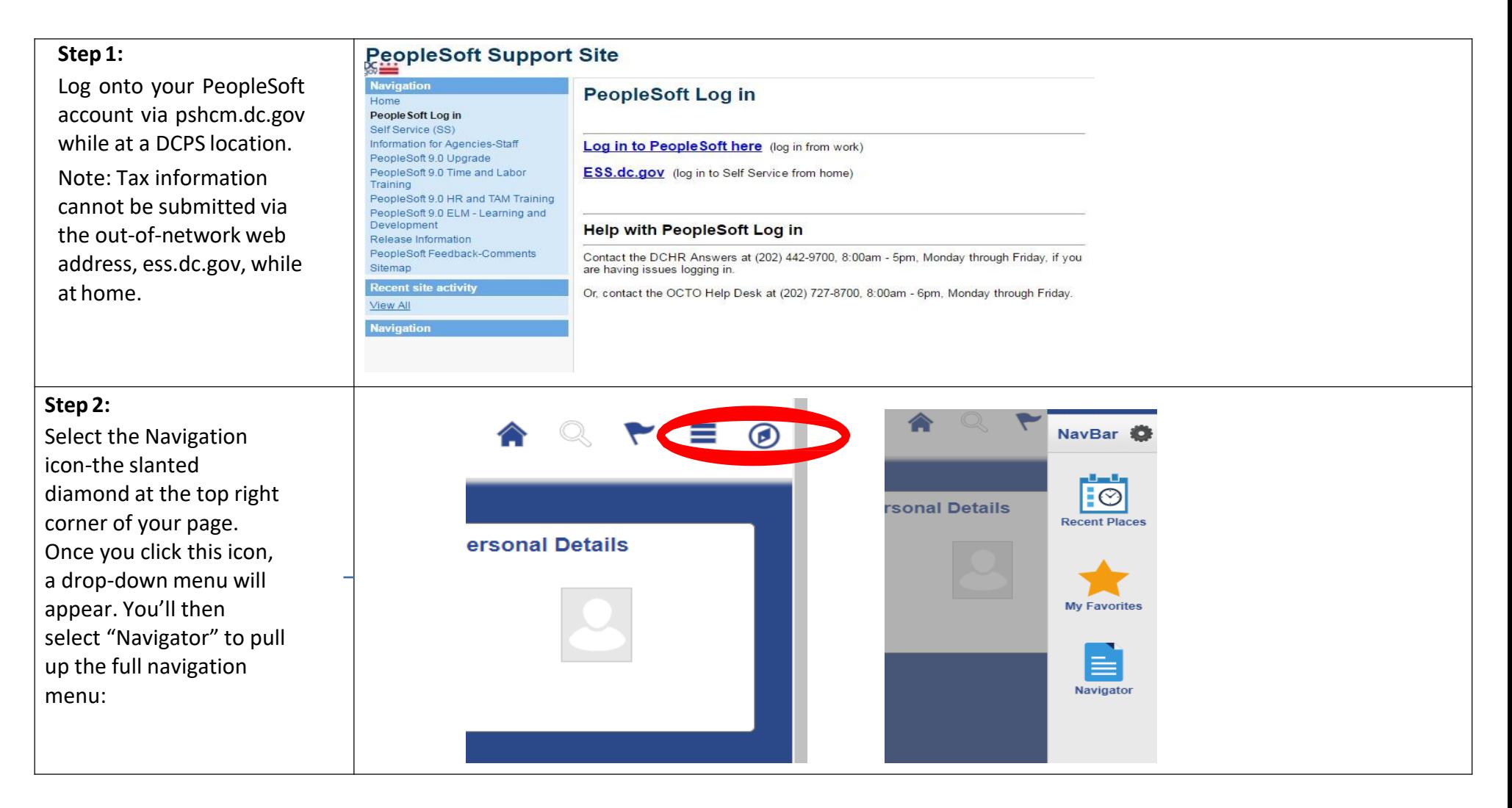

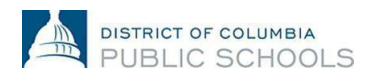

## How To: Submit or Update Tax Information

## **Step 3:** Then, select "Self Service" **NavBar: Navigator** o within the Navigator list, **Self Service**  $\equiv$ de l which will then show a list  $\overline{\mathbf{E}}$ **Time Reporting** of categories within your account to select. You will **Payroll and Compensation** My Favorites  $\overline{\phantom{a}}$ select "Payroll and Compensation" to view Navigator **Learning and Development** payroll related functions, **Performance Management** including "W-4 Tax Recruiting Information" to update **Review Transactions** Federal taxes, and "State **Manage Delegation** Tax Information" to update State Tax information. **Completing the W-4** W-4 Tax Information When you select the "W-4 宗 Social Security #: District Of Columbia Gov Tax Information" option, complete all fields as You must complete Form W-4 so the Payroll Department can calculate the correct amount of tax to requested, including the withhold from your pay. Federal income tax is withheld from your wages based on marital status and the number of allowances claimed on this form. You may also specify that an additional dollar number of allowances you'd amount be withheld. You can file a new Form W-4 anytime your tax situation changes and you choose to have more, or less, tax withheld. like to claim and your Whether you are entitled to claim a certain number of allowances or exemption from withholding is marital status. subject to review by the IRS. Your employer may be required to send a copy of this form to the IRS. **Home Address** Complete fields as appropriate and click the submit button at the **W-4 Tax Data** bottom of the page. $\Box$ Enter total number of Allowances you are claiming: Enter Additional Amount, if any, you want withheld from each paycheck: **Indicate Marital Status:**  $Single$ Married  $\Box$  Check here and select Single status if married but withholding at single rate.

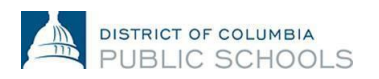

## How To: Submit or Update Tax Information

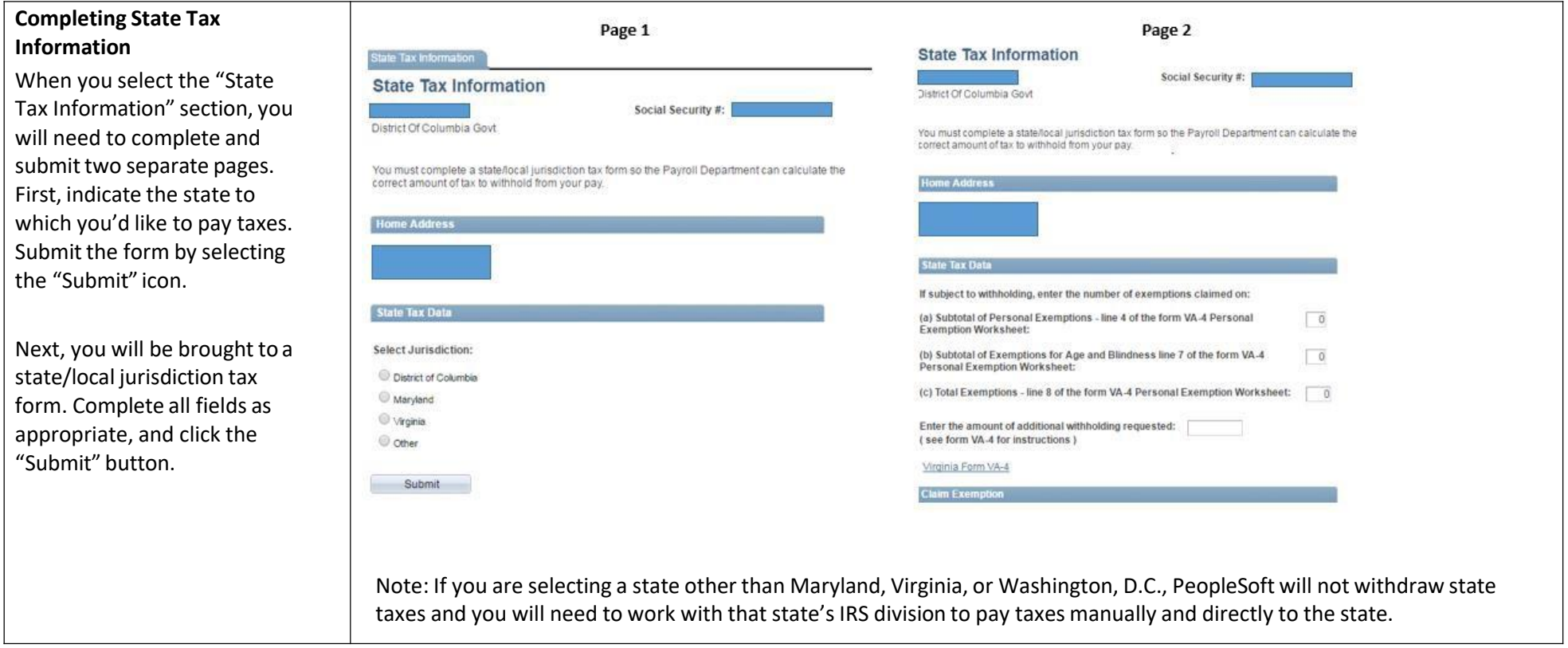

Note: The "Exempt" box should only be selected within the W4 and State Tax sections if you meet the IRS' exemption standards. If you are unsure if you meet this status, please consult a tax professional or the IRS website, [www.irs.gov.](http://www.irs.gov/)

Note: Direct Deposit changes will reflect on the following pay period after submission, provided the changes were made before payroll was processed for the following paycheck. To review the DC Government pay schedule and processing deadlines, click here: [2017 Payroll Schedule](https://dcps.dc.gov/node/1005862)

Questions regarding the tax preference process can be directed to the OCFO (Payroll) at 202-442-5300 or the Time and Labor Team at [dcps.timeandlabor@dcc.gov.](mailto:dcps.timeandlabor@dcc.gov)